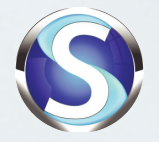

# SportPesa for Android Quick User Guide

www.sportpesa.com info@sportpesa.com

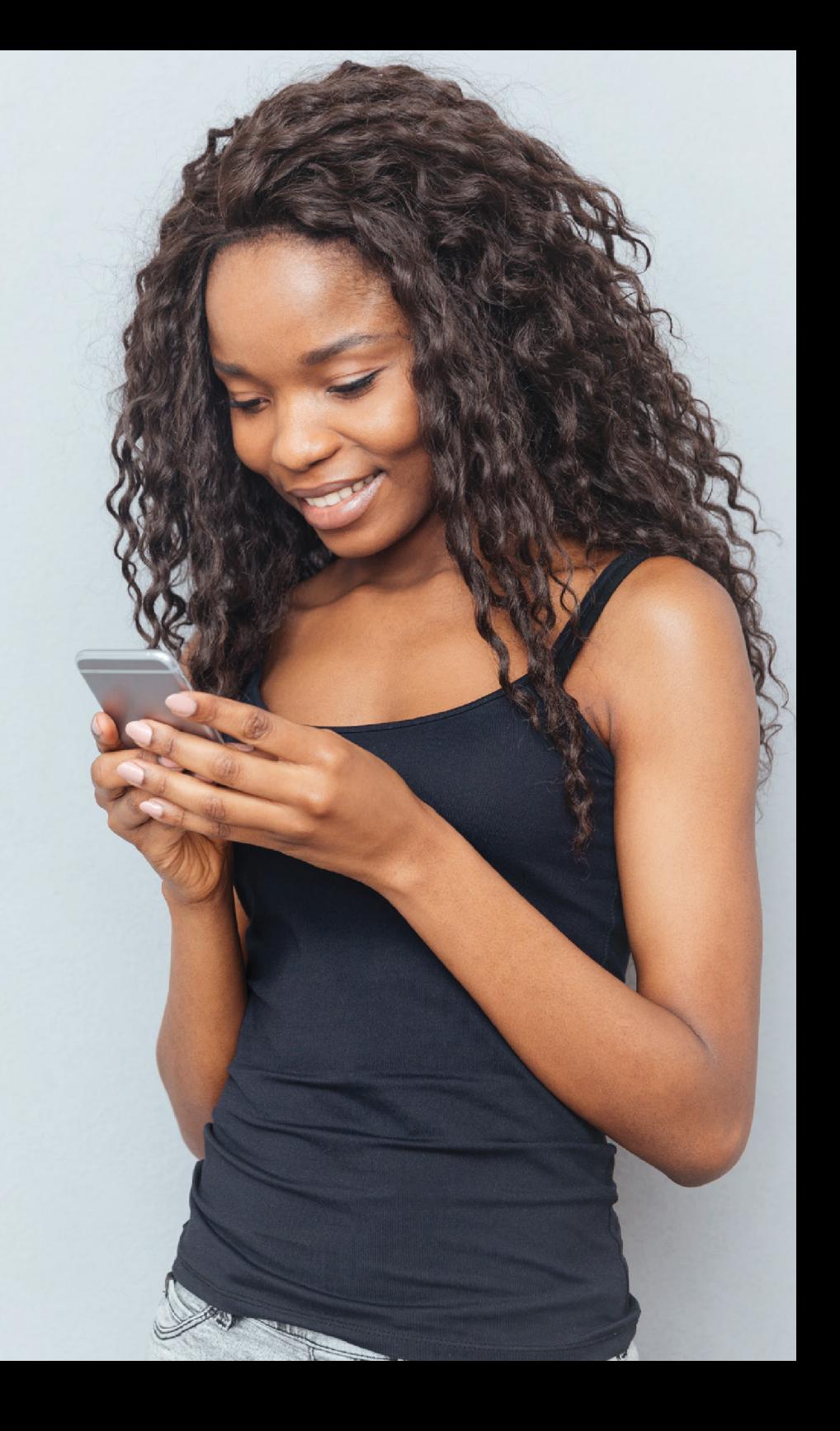

# **Contents**

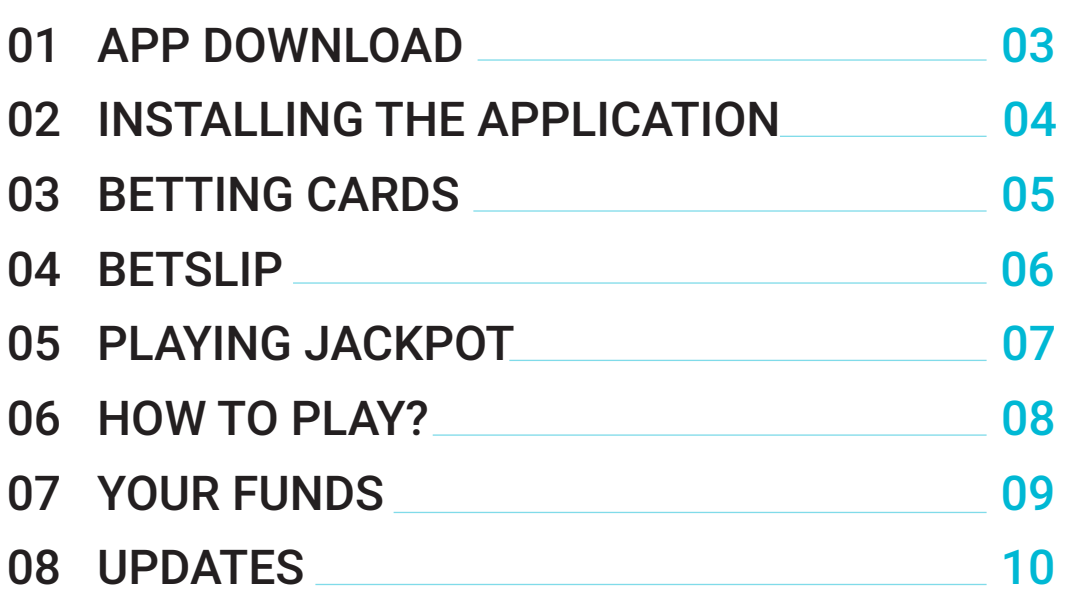

#### **About this document**

This document should support you on the adoption of our SportPesa Android application. Feel free to contact Customer Service at **info@sportpesa.com** in case you need further assistance.

**Disclaimer: Screenshots used in the descriptions may have variations with the current version of the product.**

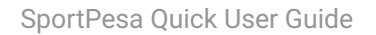

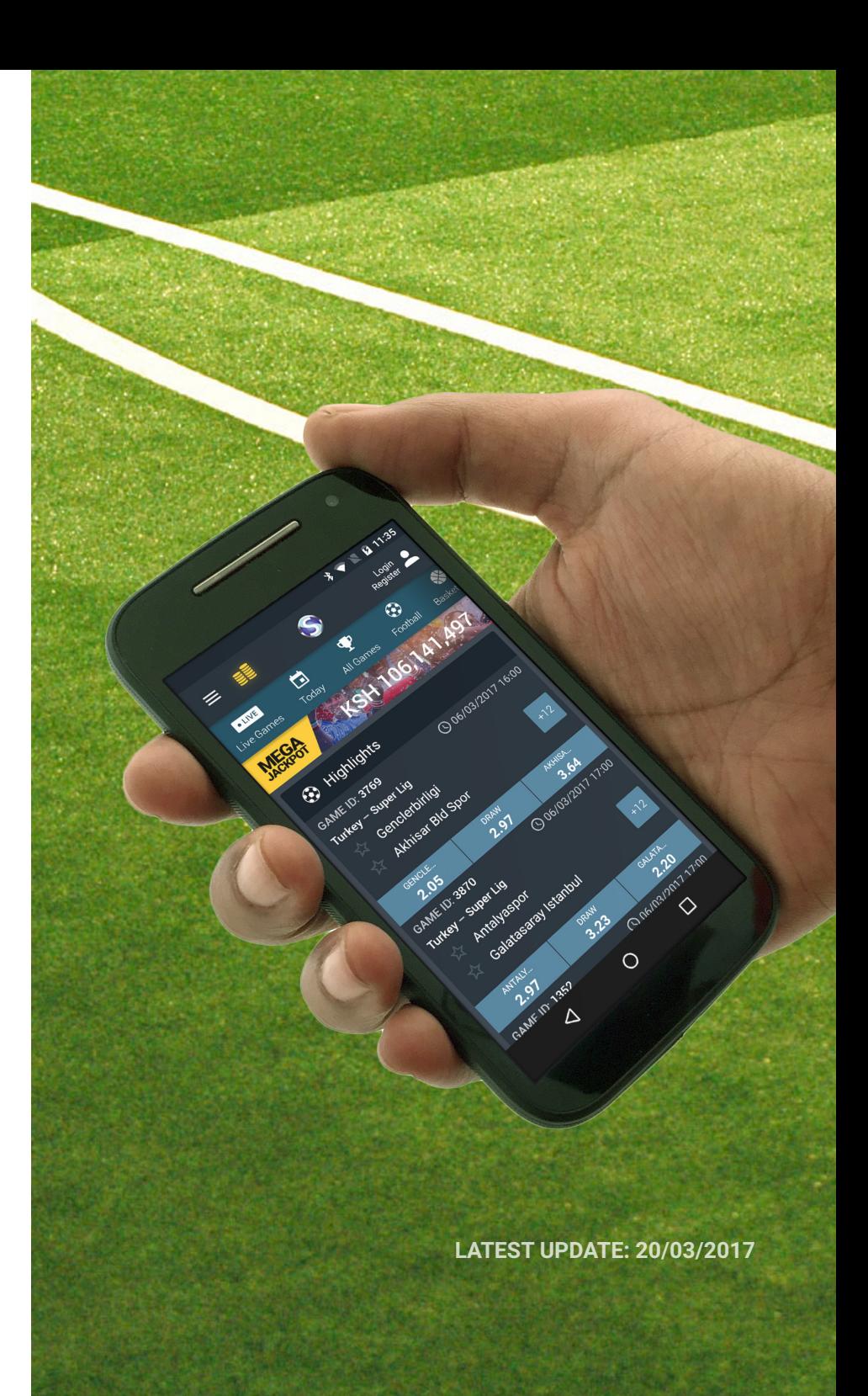

## 01 App Download

Thanks for your interest in the official SportPesa App. To download the application you need to visit the SportPesa App website and click on the 'Download it for free' buttons. The app is intended for devices with Android 4.1.1 or higher.

You can also download the application by scanning the following QR from your Android Device:

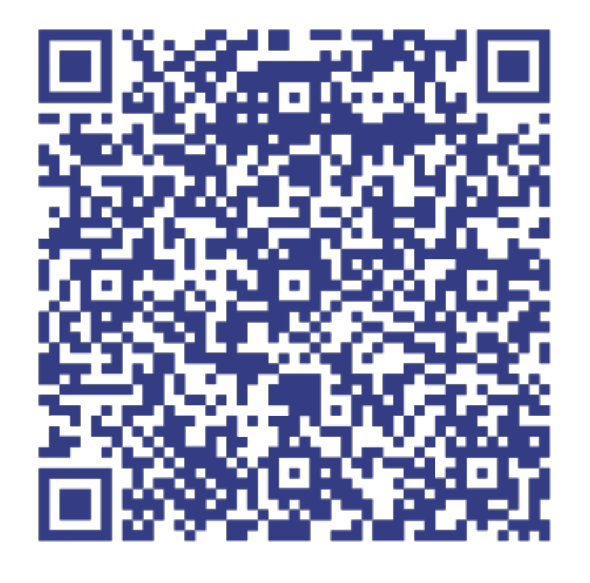

You can visit the SportPesa App website on: **https://www.sportpesa.com/referrals/spesapp**

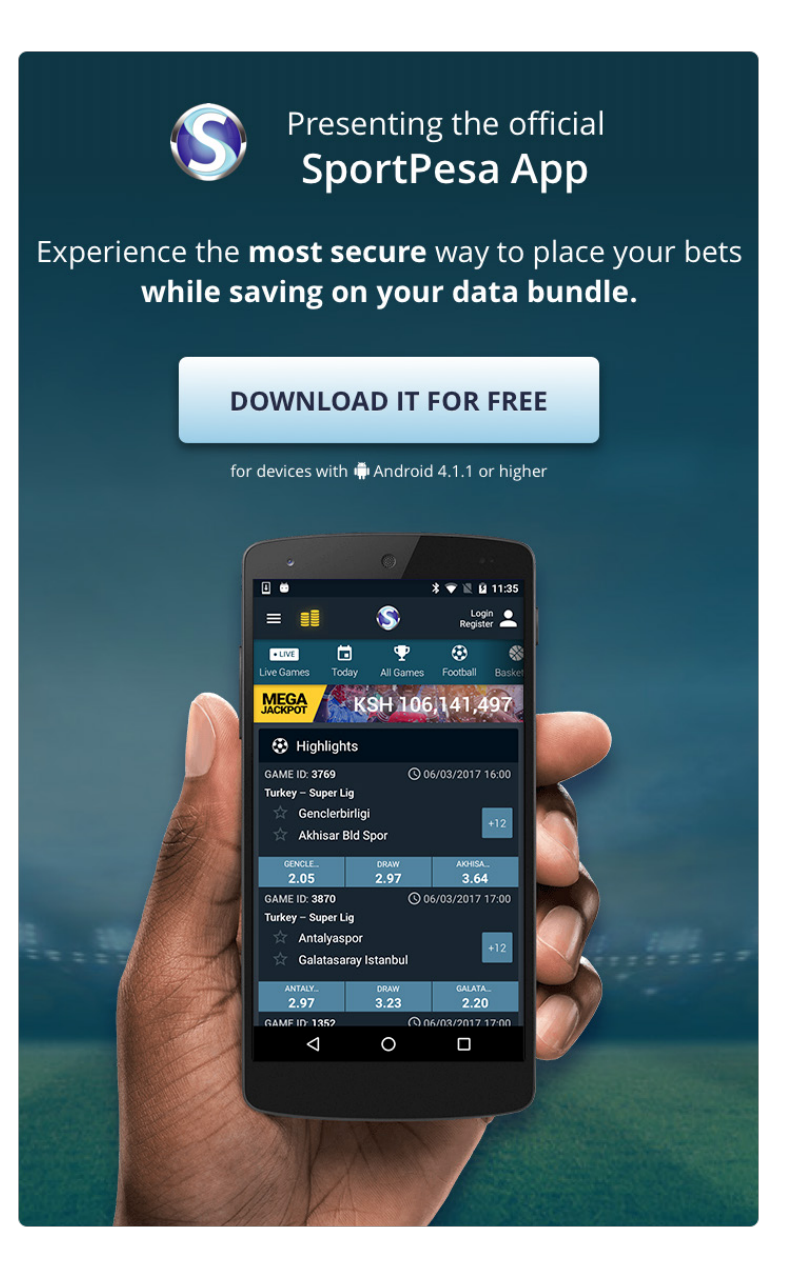

## 02 Installing the Application

Installing the application on your phone, directly from the website, may require allowing your device to install third-party applications.

> Access '**Security**' on the device settings.

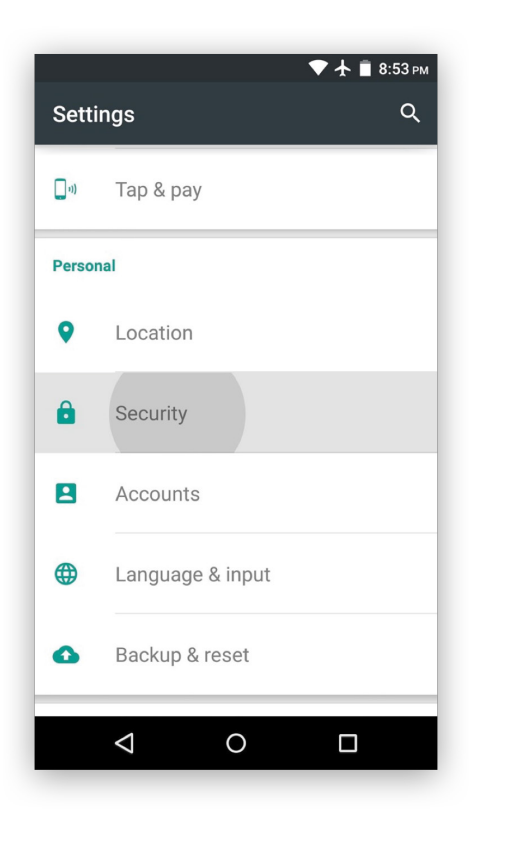

Activate '**Unknown Sources**' on security settings.

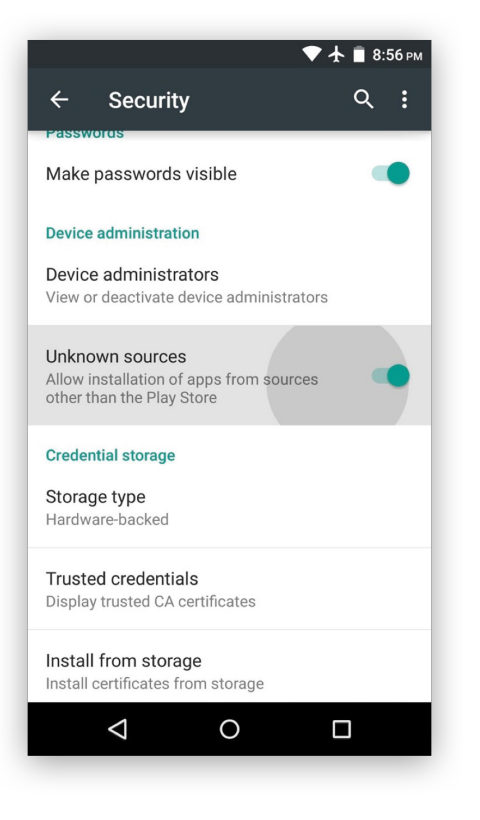

Use the following step by step guide to activate the installation of apps from 'Unknown Sources' on your Android mobile device.

#### Tap '**Ok**' after reading the warning.

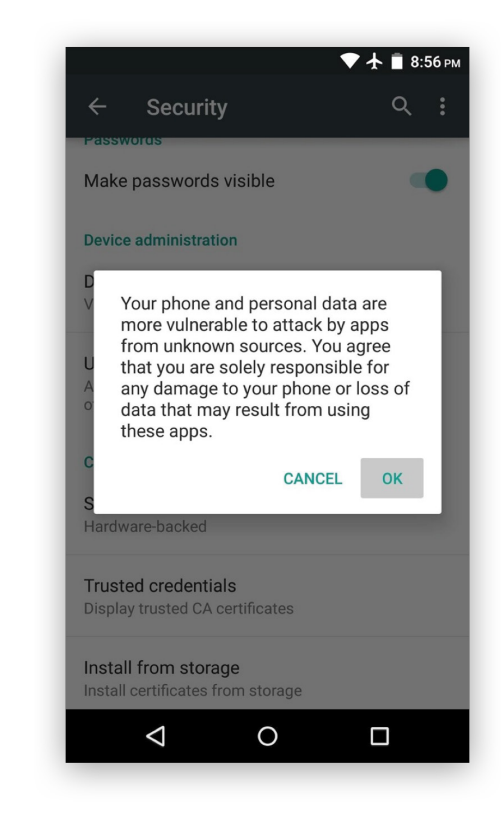

## 03 Betting Cards

You will encounter this card all across the app, it will allow you to make your picks. It also has some more functionalities which are explained in the following graphic.

Tapping on the star of any team or player in the betting card will add it to your favorites.

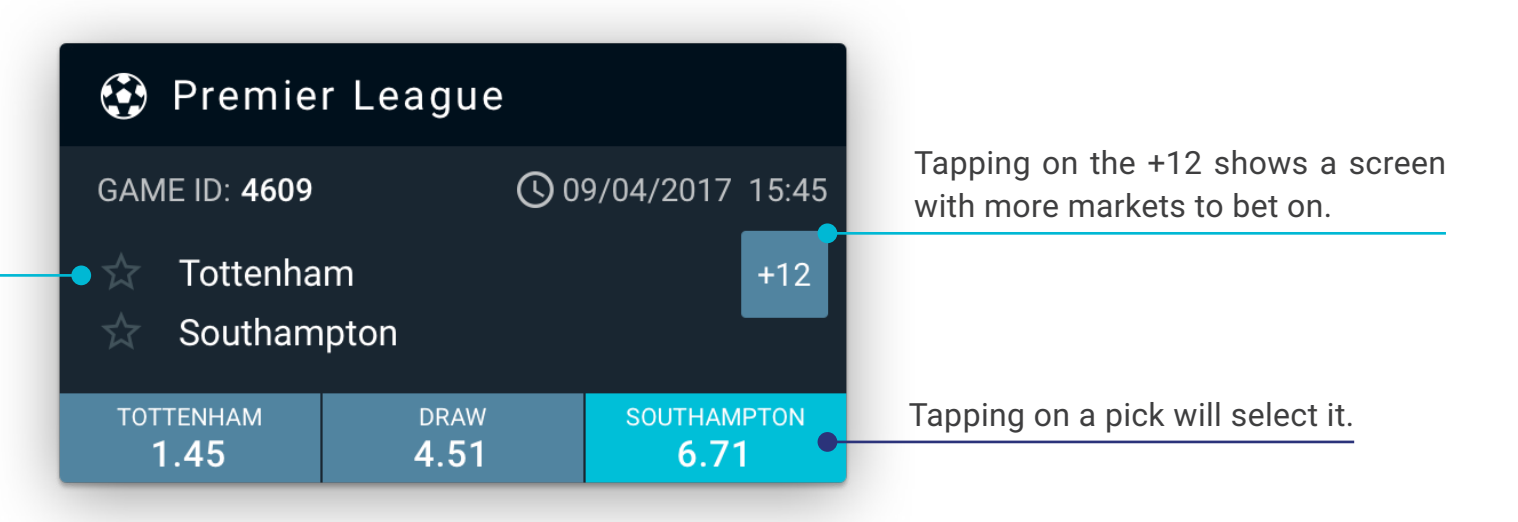

#### 04 Betslip

The betslip, works the same way as in the website. It can be accessed from the '**Betslip**' label which shows up when you make any pick on the app.

> Login **O**<br>
> Register S a **MEGA**<br>JACKPOT KSH 108,574,779 **B** Highlights  $\bigstar$  Swansea West Bromwhich **GAME ID: 3154** Liverpool FC Everton FC LIVERPOOL FC 25. **B** Betslip  $(3)$  >  $\bigstar$  Stoke City Lazio

The bet can be placed by introducing a betting amount and tapping on the '**Place bet**' button.

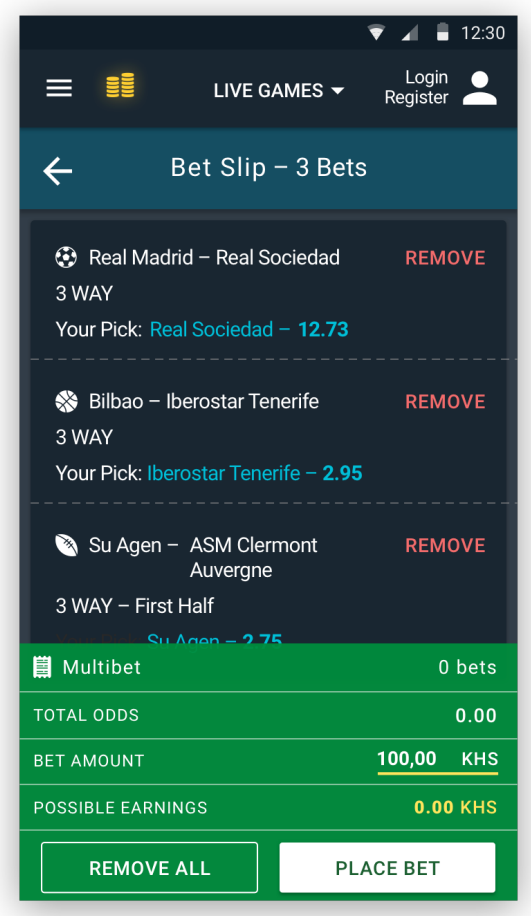

#### 05 Playing Jackpot

The Jackpot is always accessible from the action bar. It is represented by a stack of coins. If a Jackpot is currently available for playing it will be displayed.

> Jackpot icon is visible on the action bar.

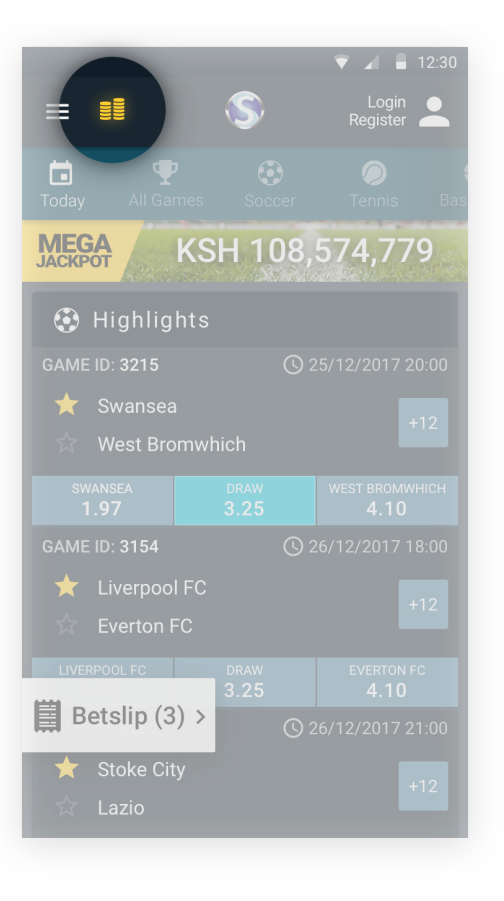

The Jackpot screen, if available, shows the current jackpot picks.

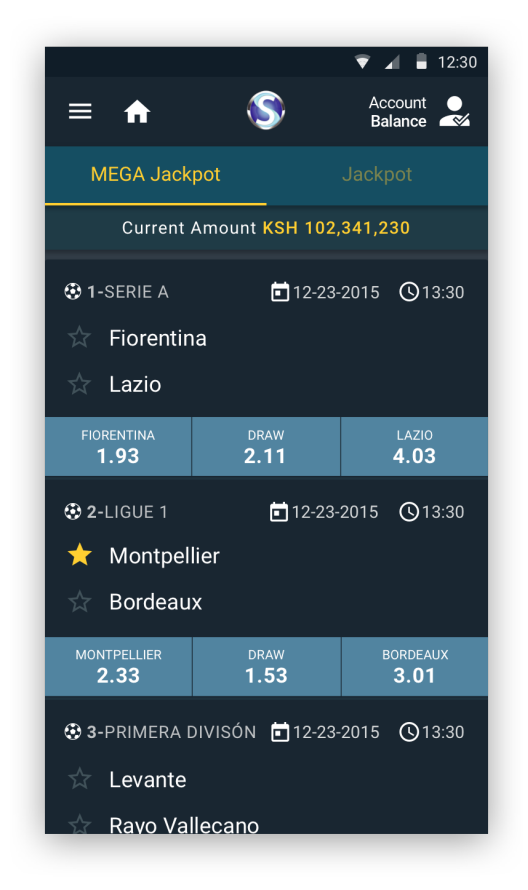

If the Jackpot has already started the results will be displayed or if the jackpot is finished it will show the complete summary of results.

> Once the user starts making picks, the jackpot betslip will be shown.

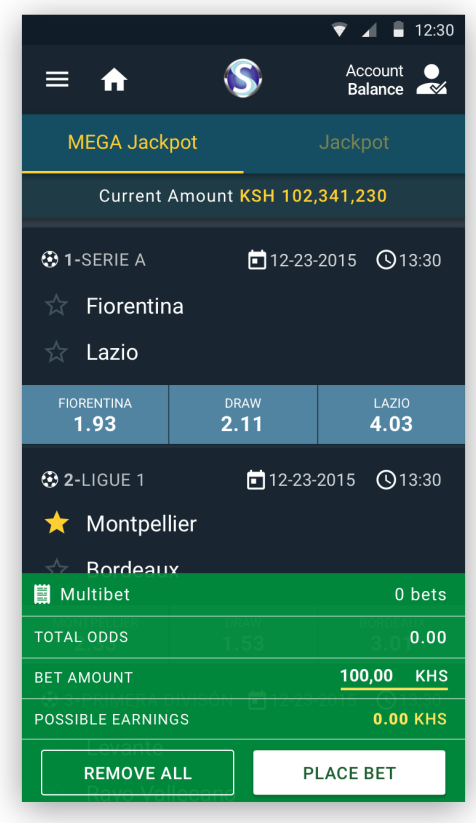

7 SportPesa Quick User Guide

## 06 How to play?

Here's a brief explanation of how to place a bet using the application:

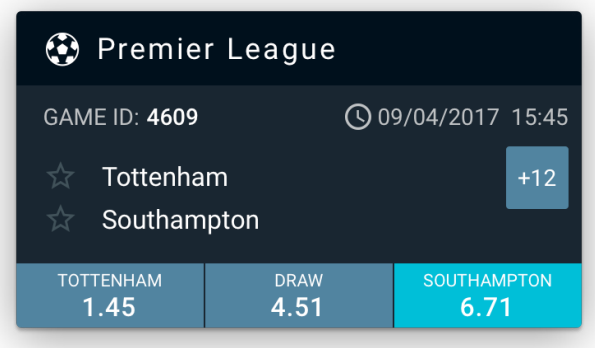

Pick your bets using the buttons below the match you would like to bet for.

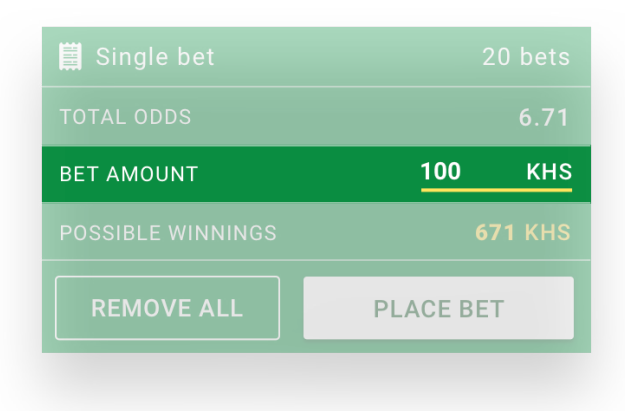

Introduce the amount of your bet using the panel on the BetSlip.

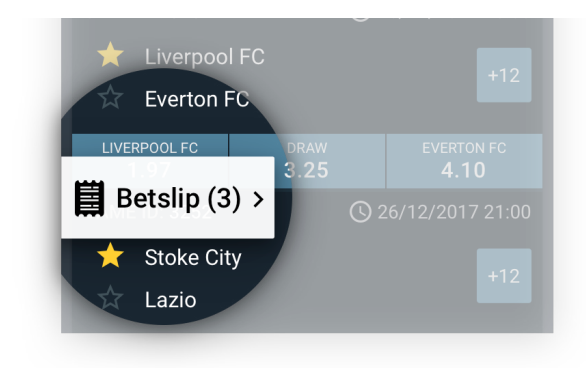

Access the Betslip tapping on the pick counter of the home screen.

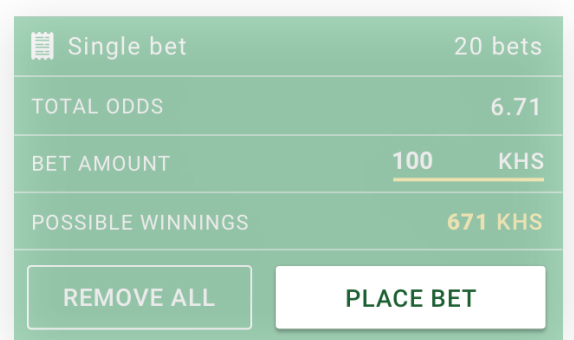

**Ready to bet?** Tap on '**PLACE BET**' to complete and confirm your bet.

#### 07 Your Funds

#### Withdraw Funds **Deposit Funds** Deposit Funds

From the  $\equiv$  drawer menu you can access 'Withdraw Funds'. In this section you can withdraw your funds by entering the amount of funds you want to withdraw.

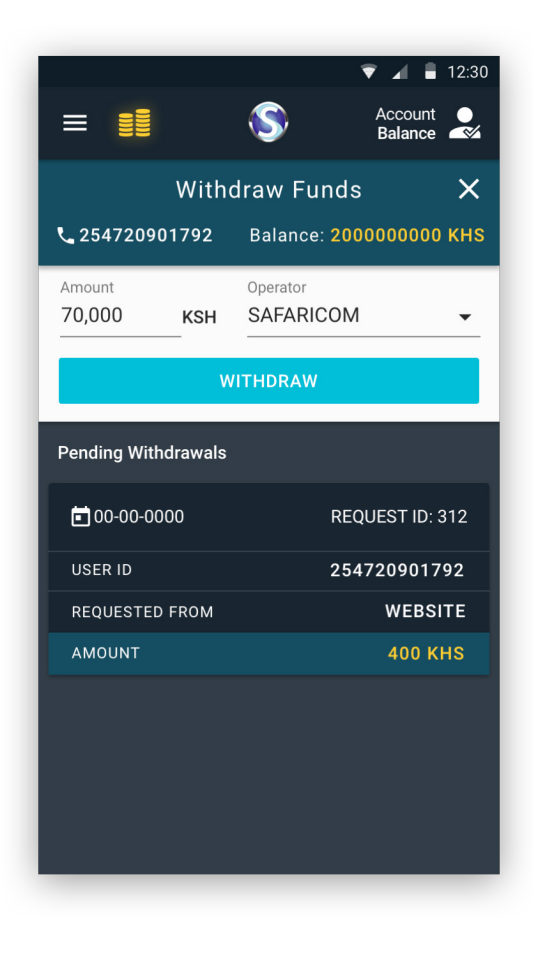

The deposit funds section can also be found in the drawer menu. It is just a comprehensive list of useful information about the paybill numbers by operator and step-by-step guides.

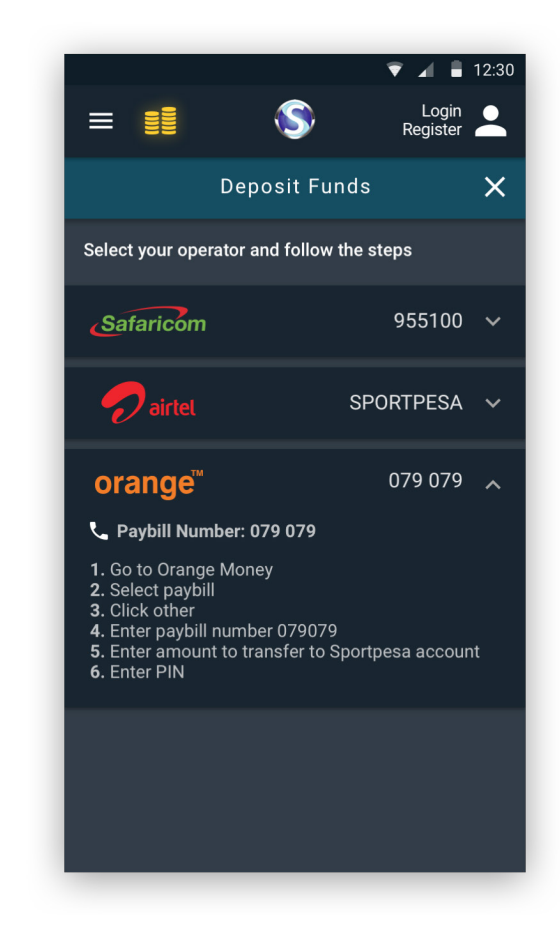

#### 08 Updates

The updates are a very easy process and it might not cause problems to keep on with the normal usage of the app.

When there's a new update, you will be prompted with a message informing about the new version. **It is mandatory to update the app in order to keep using the SportPesa mobile application.**

New releases might include new fixes and new functionalities related to the application.

The bet can be placed by introducing a betting amount and tapping on the **'Place bet'** button.

# Available update Download the new version of the SportPesa App. **CANCEL DOWNLOAD**

Update Notification

#### Install Confirmation

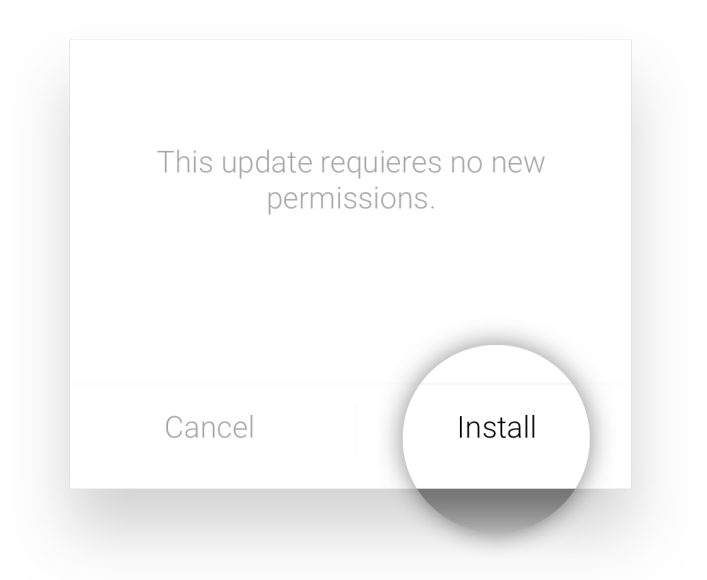

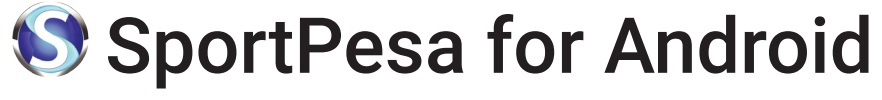

# Quick User Guide

www.sportpesa.com

SportPesa Quick User Guide